# @karnil

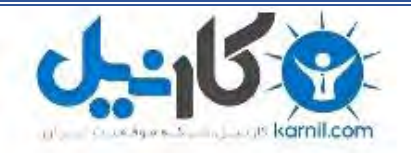

**کارنیل، بزرگترین شبکه موفقیت ایرانیان می باشد، که افرادی زیادی توانسته اند با آن به موفقیت برسند، فاطمه رتبه 11 کنکور کارشناسی، محمد حسین رتبه86 کنکور کارشناسی، سپیده رتبه 3 کنکور ارشد، مریم و همسرش راه اندازی تولیدی مانتو، امیر راه اندازی فروشگاه اینترنتی،کیوان پیوستن به تیم تراکتور سازی تبریز، میالد پیوستن به تیم صبا، مهسا تحصیل در ایتالیا، و..... این موارد گوشه از افرادی بودند که با کارنیل به موفقیت رسیده اند، شما هم می توانید موفقیت خود را با کارنیل شروع کنید.**

**برای پیوستن به تیم کارنیلی های موفق روی لینک زیر کلیک کنید.**

## *[www.karnil.com](http://www.karnil.com/)*

**همچنین برای ورود به کانال تلگرام کارنیل روی لینک زیر کلیک کنید.**

*https://telegram.me/karnil*

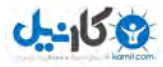

## اينترنت چيست ؟

اينترنت (Internet (از تركيب واژه هاي Interconnected و Network انتخاب شده است، يك شبكه رايانه اي است كه شبكه هاي گوناگون را به يكديگر متصل مي كند. به عبارت ديگر مجموعه اي از شبكه هاي رايانه اي بزرگ و كوچك است كه با روش هاي متفاتي به يكديگر متصل شده اند و موجوديت واحدي با نام اينترنت را به وجود آوردند.

اينترنت يك شبكه بين المللي قابل دسترس براي عموم مردم است و شامل رايانه هايي براي رد و بدل كردن اطلاعات است.

اين شبكه به هيچ سازمان يا موسسه خاصي در جهان تعلق ندارد و عدم تعلق آن به منزله عدم وجود سازمان ها و انجمن هاي مربوطه براي استاندارد سازي آن نيست. يكي از اين انجمن ها، انجمن اينترنت است كه در سال 1992 با هدف تبيين سياست ها و پروتكل هاي مورد نظر براي اتصال به شبكه، تاسيس شده است.

مباني كار در اينترنت، ارتباط بين كامپيوترهاست كه به دو دسته تقسيم مي شوند :

كام<u>دي</u>وترهاي سرويس دهنده (Server) و كام<u>ديو</u>تر سرويس گيرنده (Client) **.** 

هر رايانه اي كه به شبكه اينترنت متصل مي شود، بخشي از شبكه تلقي مي شود، مثلا مي توان با استفاده از تلفن منزل به يك مركز ارائه دهنده خدمات اينترنت (ISP (متصل شد و از آن استفاده كرد. در چنين حالتي رايانه مورد نظر به عنوان بخشي از شبكه مورد نظر به عنوان بخشي از شبكه بزرگ اينترنت محسوب خواهد شد.

برخي از كاربران در ادارات يا دانشگاه خود با استفاده از بستر ايجاد شده، به اينترنت متصل مي شوند. در اين مدل، كاربران ابتدا از شبكه محلي نصب شده در سازمان استفاده مي كنند. اين شبكه با استفاده از خطوط مخابراتي خاص يا ساير امكانات مربوطه به يك مرگز ارايه دهنده خدمات اينترنت متصل مي شود كه آن مركز نيز ممكن است به يك شبكه بزرگ متصل شده باشد.

وب سايت ها، خبرگذاري ها سايت هاي FTP، هر كدام براي خود يك آدرس منحصر به فرد دارند كه به آن URL گفته مي شود. شما مي توانيد با همان URL يا آدرس به اطلاعات مورد نظر دسترسي پيدا كنيد.

اولين قسمت يك آدرس يا URL، به نوع سايت اشاره مي كند. اين قسمت معولا يك پروتكل استاندارد است، پروتكل مجموعه اي از قوانين يا استانداردهاست كه به كامپيوتر اجازه انتقال اطلاعات را مي دهد. براي مثال پروتكل HTTP براي دسترسي به صفحات وب مورد استفاده قرار مي گيرد.

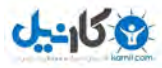

قسمت هاي مختلف يك آدرس، توسط يك نقطه از هم جدا مي شوند كه به هر نقطه، dot گفته مي شود. شكل كلي آدرس وب سايت ها به قرار زير است :

http://www.domain-name.com

www : مخفف Web Wide World يا وب جهان گستر است.

name-domain : نامي است كه هر كامپيوتر سرويس دهنده در اينترنت با نام آن مشخص مي شود و اكثرا مشخص كننده شركت است كه وب سايت ها را ارايه مي دهد مانند IRIB، msn و...

com : پسوند نام سايت است و نشان دهنده نوع سازماني است كه عرضه كننده صفحه يا وب سايت است.

نمونه ها<u>ی</u>ی از پسوند یا كد موجود در آدرس در جدول <u>زی</u>ر نمایش داده شده است.

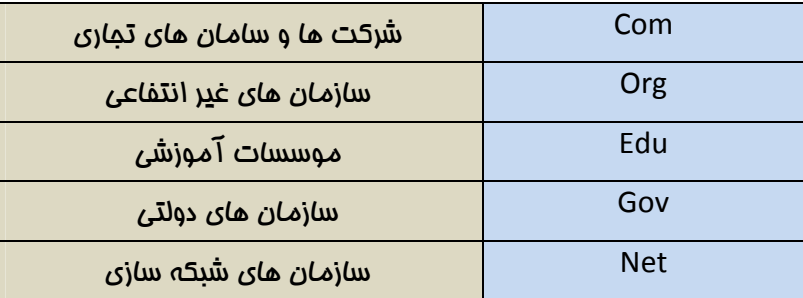

آدرس هاي Email شامل يك نام (ID (و نام ميزبان پستي (server mail (شماست كه بين آن ها علامت @ قرار مي گيرد، مانند :

ahmad@yahoo.com

## كاربردهاي اينترنت

به طور كلي محيط مجازي اينترنت را مي توان به بخش هاي زير تقسيم كرد :

- 1- شبكه جهاني وب ( Web Wide Worldيا WWW (
	- 2- گروه هاي خبري
	- 3- فهرست هاي پستي
- 4- فضاي تبادل فايل ها ( Protocol Transfer File يا FTP (
	- 5- سرويس گفتو (Chat(

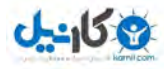

در واقع هر يك از پنج بخش فوق، سرويس خاصي است كه توسط شبكه جهاني اينترنت ارايه مي شود. آنچه كه امروزه با شنيدن نام اينترنت در ذهن كاربران تداعي مي شود، در واقع چيزي جز مفهوم وب (Web (نيست. اين در حالي است كه سرويس وب يكي از سرويس هايي است كه امكان استفاده از آن در اينترنت وجود دارد.

وب مبتني بر پيوندهايي است كه به مروركنندگان خود امكان مي دهد به سرعت در دنياي مجازي اينترنت سفر كنند. صفحات وب (page Web (به صفحاتي گفته مي شود كه حاوي متن، تصوير، موسيقي، فيلم، تبليغات و ... است.

 نكته : پيوند يا Link، به اتصال ميان عنصري در يك صفحه وب مانند يك كلمه، عبارت، علامت يا تصوير و عنصري ديگر در صفحه يا سند ديگر وب گفته مي شود كه كاربر با كليك ماوس روي آن به صفحه جديد انتقال ميµبد.

## سفت|فزارهاي مورد نياز براي ارتباط با اينترنت

با هر نوع ايانه اي كه در اختيار داريد، مي توانيد به اينترنت متصل شويد. فقط كافي است رايانه شما داراي يك مودم باشد. به طور كلي براي اتصال به اينترنت احتياج به سخت افزاري خاصي نيست. حتي چنانچه رايانه اي شما داراي سيستم بسيار قديمي است، امكان اتصال به اينترنت با آن وجود دارد. البته هرچه از سيستم هاي پيشرفته استفاده كنيد، كيفيت برقراري ارتباط بالاتر مي رود.

براي ارتباط با اينترنت بايد موارد زير را در اختيار داشته باشيد :

- سيستم رايانه از نوع پنتيوم
- حداقل حافظه RAM مگابايت 64برابر
- حداقل يك گيگابايت حافظه خالي روي ديسك سخت
	- يك دستگاه مودم

## نرهافزارهاي مورد نياز براي ارتباط با اينترنت

مهم ترين نرم افزاري كه شما به آن احتياج خواهيد داشت، يك نرم افزار مرورگر اينترنتي مانند Opera، Mozila Internet Explorer ،Firefox و غيره است. مرورگرها نرم افزار هاي استفاده از سرويس Web هستند.

نرم افزارهاي استفاده از سرويس گفتگو نيز براي استفاده از امكان گفتگو لازم است، مانند Messenger Msn، Messenger Yahoo و غيره

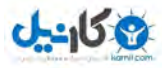

برخي از صفحات وب داراي تصاوير متحرك گرافيكي از نوع Flash هستند كه براي مشاهده آن ها بايد از نرم افزار استفاده كنيد. Macromedia Shock ware

براي استفاده از امكانات صوتي و تصوير در محيط وب احتياج به نرم افزارهاي Multimedia مانند Player Real Player Media Windows و غيره احتياج خواهيد داشت.

ممكن است نرم افزارهاي جانبي ديگري در حين استفاده از اينترنت لازم باشند، مانند نرم افزارهاي فشرده سازي Zip Win، Rar Win، نرم افزارهاي بارگيري اطلاعات و غيره

## انواع اتصالات اينترنتي

در اين قسمت شرح مختصري از انواع روش هاي موجود اتصال به اينترنت را خواهيم داشت.

## اتصال با استفاده از خطوط تلفن

در حال حاضر متداول ترين نوع اتصال در كشورمان اتصال از طريق خطوط تلفن شهري است. در اين نوع اتصال براي ارتباط با يك شركت ارايه دهنده خدمات اينترنت (ISP (به يك مودم نياز داريم.

خطوط تلفن شهري با توجه به مناطق مختلف مخابراتي در ايران ممكن است يكي از دو حالت زير را داشته باشند:

الف – خطوط آنالوگ معمولي : اين نوع خطوط همان خطوط تلفن معمولي هستند. نرخ انتقال اطلاعات اي خطوط حداكثر ۵۶ كيلو بيت در ثانيه بوده و از آن جايي كه هر هشت بيت برابر با يک بايت است، با خطوط تلفن معمولي به شيوه Dial up و در بهترين شرايط قادر به تبادل اطلاعات با مداكثر سرعتي معادل V كيلو بايت در ثانيه خواهد بود.

ب – خطوط 1E : نام خطوط مخصوصي است كه در اروپا و همچنين ايران ارايه مي شود. روي هر خط 1E تعداد 30 شود. هر خط خط تلفن معمولي شبيه سازي مي 1E مي تواند حامل پهناي باند Mbps2 باشد. مشخصه اين سيستم پيش شماره متفاوت آن نسبت به خطوط عادي است (مثلا پيش شماره هاي در تهران) 971

نكته : پهناي باند يا Bandwidth به ميزان دادههايي كه كاربر در هر ثانيه مي تواند ارسال يا دريافت  $\checkmark$ كند ميگويند. واحد اندازه گيري آن معمولا kbps) كيلو بايت در ثانيه) است.

تمام اتصالات به اينترنت از طريق خطوط تلفن به يكي از دو روش انجام مي شود :

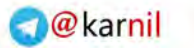

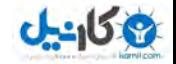

• روش up Dial : متداول ترين روش اتصال به اينترنت در ايران است. در اين روش شما پس از خريدن كارت اينترنت با استفاده از مودم خود و گرفتن شماره تلفن (به شيوهاي كه توضيح خواهيم داد) به اينترنت متصل شويد.

شيوه Dial up قديمي ترين و كم سرعت ترين نوع ارتباط با اينترنت است. با توجه به نوع خطوط تلفن شهري (آنالوگ معمولي يا 1E (و سرعت مودم، ممكن است سرعت انتقال داده متفاوت باشد.

پيش از اين اشاره كرديم كه حداكثر ظرفيت اسمي خطوط تلفن Kbps 56 كيلو بايت در 7ل (معاد ثانيه) است. اما با توجه به فرسودگي خطوط تلفن شهري و همچنين فاصله كاربر از مركز تلفن منطقه، حتي با يك مودم خوب نيز به ندرت ميتوان با حداكثر سرعت به شبكه متصل شد.

• روش DSL : DSL ش ت(خط ا راك ديجتال)، يك شيوه موثر و در عين حال كم هزينه براي اتصال به اينترنت است كه از سرعت و كيفيت مطلوبي برخوردار است. انواع مختلفي از DSL موجود است كه امكان اتصال به اينترنت را با سرعت ها و امكانات مختلفي به وجود مي آورد. نوعي كه عموما براي مصارف خانگي از آن استفاده مي شود، ADSL يا DSL نامتقارن است كه در بهترين شرايط، عملا امكان گرفتن اطلاعات با سرعتي معادل با Mbps2 و فرستادن اطلاعات با سرعتي حدود Kbps256 را مهيا مي سازد.

مواردي كه باعث شده ADSL به سرعت در همهاي مِهان رشد كند عبارت است از :

- 1- ADSL از همان زوج سيم هاي تلفن معمولي استفاده مي كند، يعني نياز به سيم كشي جديد از مخابرات يا ISP به منازل نيست و لذا هيچ هزينهاي صرف نمي شود.
- 2- در ADSL شما همواره به اينترنت متصل هستيد و در عين حال مي توانيد از تلفن يا دور نگار خود هم استفاده كنيد، يعني خط تلفن شما هيچ وقت به دليل استفاده از اينترنت اشغال نميشود.
- 3- تجهيزات سخت افزاري استفاده از ADSL نسبتا ارزان است. مثل هر سيستمي، ADSL معايبي هم دارد. مهمترين و مساله سازترين مشكل ADSL اين است كه كيفيت و سرعت انتقال داده، به فاصله مشترك از مركز تلفن بستگي دارد، يعني اگر منزل شما در حوالي مركز تلفن باشد با سرعت بيشتري به اينترنت متصل ميشويد و برعكس اين قضيه وقتي مساله ساز خواهد بود كه فاصله شما از مركز تلفن بيش از 5 كليومتر باشد كه در اين صورت استفاده از ADSL مقدور نخواهد بود. همچنين كيفيت پايين سيمهاي تلفن و پوسيدگي احتمالي آنها نيز اثر نامطلوبي در ارتباط شما خواهد داشت.

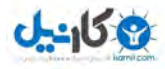

## اتصال بي سيم

يك روش بي سيم براي تبادل اطلاعات است. در اين روش از آنتنهاي فرستنده و گيرنده در مبدا و مقصد استفاده مي شود. برد مفيد اين آنتن ها بين ٢ تا ۵ كيلموتر است و در صورت استفاده از تقويت كننده، تا ٢٠ كيلومتر هم قابل افزايش است. اين روش از نظر سرعت انتقال داده روش مطلوب و مناسبي است اما به دليل ارتباط مستقيم با اوضاع جوي و آب هوايي از ضريب اظمينان بالايي برخوردار نيست.

برخي از ISPها در ايران نيز امكان استفاده از اين سيستم را براي مشتركين خود مهيا كردهاند. اما با توجه به هزينه نصب تجهيزات بسيارگران قيمت و هزينه سنگين شارژ ماهيانه به هيچ وجه براي استفاده شخصي مقرون نيست، مگر براي شركتهايي كه داراي استفادههاي گسترده از شبكه اينترنت هستند.

## اتصال كابلي

در اين روش به جاي خطوط تلفن از خطوط كابلي (همانند تلويزيونهاي كابلي) استفاده ميشود. اين نوع اتصال هنوز در ايران وجو ندارد.

## اتصال به روش UP Dial

ساختن اتصال (Connectian(

براي ساخت يک اتصال اينترنتي به روش زير عمل ميکنيم :

- 1- اقدام به تهيه يك كارت اينترنتي از يك شركت دلخواه كنيد.
- 2- براي استفاده از كارت اينترنتي خريداري شده، بايد يك Connectian بسازيد.
- نكته : منظور از سافتن اتصال پنجرهاي است كه در آن بتوان، نام كاربري و رمز كارت اينترنت را وارد  $\checkmark$ كرده و اقدام به ش*ما*رهگيري نماييد.

براي ساختن يك اتصال به اين صورت عمل كنيد :

- 1- از منوي Start گزينه Panel Contrlol را انتخاب كنيد.
- 2- در پنجره Panel Contrlol، همانند شكل 1\_ 1 روي گزينه نشان داده شده دابل كليك كنيد.

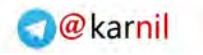

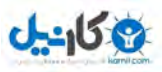

| <sup>1</sup> Control Panel                                                                      |                          |                                |                                             |                                                        |                                         |                                 | ∭⊟<br>a.                         |  |
|-------------------------------------------------------------------------------------------------|--------------------------|--------------------------------|---------------------------------------------|--------------------------------------------------------|-----------------------------------------|---------------------------------|----------------------------------|--|
| Tools<br>File<br>Edit View<br>Favorites<br><b>D</b> - D Search <b>P</b> Folders<br>Back +<br>cэ | Help                     |                                | <b>THE</b> Proder Sync                      |                                                        |                                         |                                 |                                  |  |
| Address Control Panel                                                                           |                          |                                |                                             |                                                        |                                         |                                 | $\checkmark$<br>$\Rightarrow$ Go |  |
| $\sqrt{2}$<br>$\circledast$<br><b>Control Panel</b><br>Switch to Category View                  | Accessibility<br>Options | Add Hardware                   | $\overline{\phantom{a}}$<br>Add or<br>Remov | Administrative<br>Tools                                | AntiVir<br>Desktop                      | Automatic<br>Updates            | Date and Time                    |  |
| $\otimes$<br><b>See Also</b><br>Windows Update                                                  | Display                  | Folder Options                 | Fonts                                       | حرام<br>Game<br>Controllers                            | Internet<br>Options                     | Keyboard                        | Mail                             |  |
| (b) Help and Support                                                                            | Mouse                    | <b>Network</b><br>Connections/ | Network Setup<br>Wizard                     | Õ,<br>$\blacksquare$<br><b>NVIDIA</b><br>Control Panel | $^{\circ}$<br>NVIDIA nView<br>Desktop M | Phone and<br>Modem              | Power Options                    |  |
|                                                                                                 |                          |                                |                                             |                                                        |                                         |                                 |                                  |  |
|                                                                                                 | Printers and<br>Faxes    | Realtek HD<br>Sound Eff        | Regional and<br>Language                    | Scanners and<br>Cameras                                | Scheduled<br>Tasks                      | Security<br>Center<br>(9)       | Sounds and<br>Audio Devices      |  |
|                                                                                                 | Speech                   | System                         | Taskbar and<br>Start Menu                   | <b>User Accounts</b>                                   | Windows<br>Firewall                     | u Pe<br>Wireless<br>Network Set |                                  |  |
|                                                                                                 |                          |                                |                                             |                                                        |                                         |                                 |                                  |  |
| 34 objects                                                                                      |                          |                                |                                             |                                                        |                                         |                                 |                                  |  |

شكل ا\_ا پنمره Contrlol Panel

3- در پنجره باز شده از منوي سمت چپ روي گزينه connection new a Create كليك كنيد. همچنين

میتوانيد از منوی File، گزينه ...New connection را برگزينيد شكل (۱\_۱) :

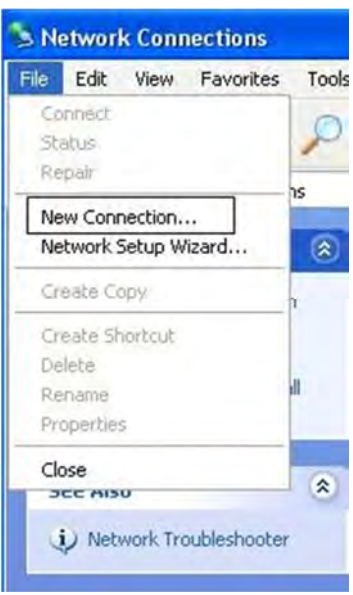

 $1$ شكل  $4$ 

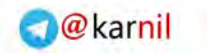

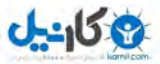

4- در كادر محاوره ظاهر شده روي Next كليك كنيد (شكل 3\_ ) 1

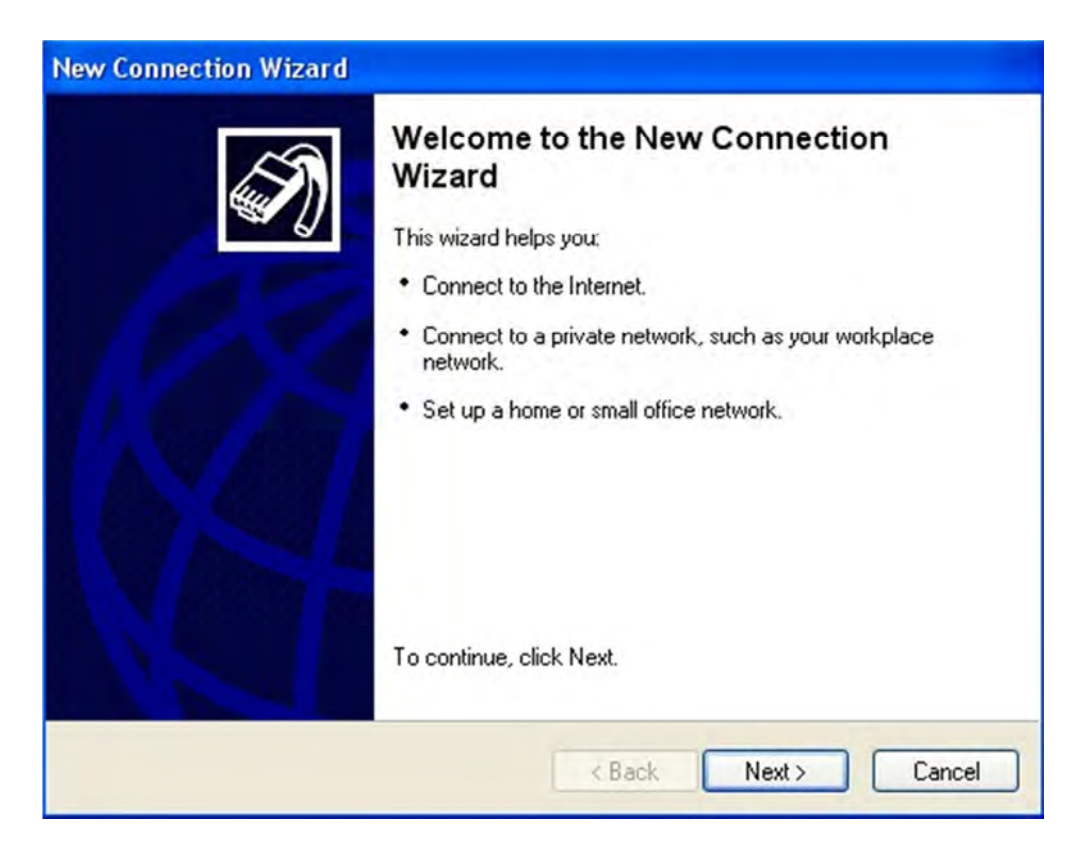

New Connection Wizard شكل ١ كادر محاوره

5- سپس در كادر محاوره شكل 4\_1 با انتخاب گزينه نشان داده شده، روي Next كليك كنيد.

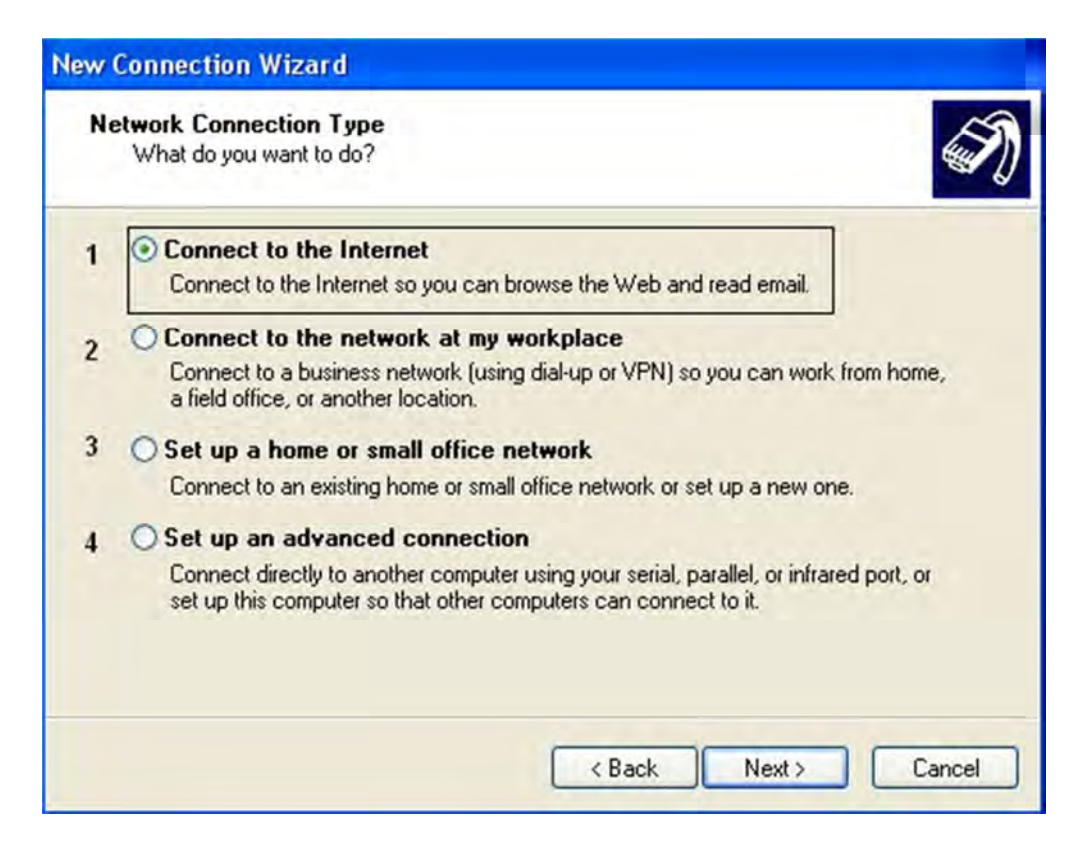

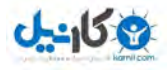

1- اتصال به اينترنت 2 - اتصال به شبكه در محل كار راه 3- اندازي يك شبكه خانگي يا اداري كوچك 4 –

راهاندازي يك اتصال پيشرفته

ش*كل* P 1

6- در كادر محاوره شكل 5\_1 با انتخاب گزينه دوم به صفحه بعدي برويد :

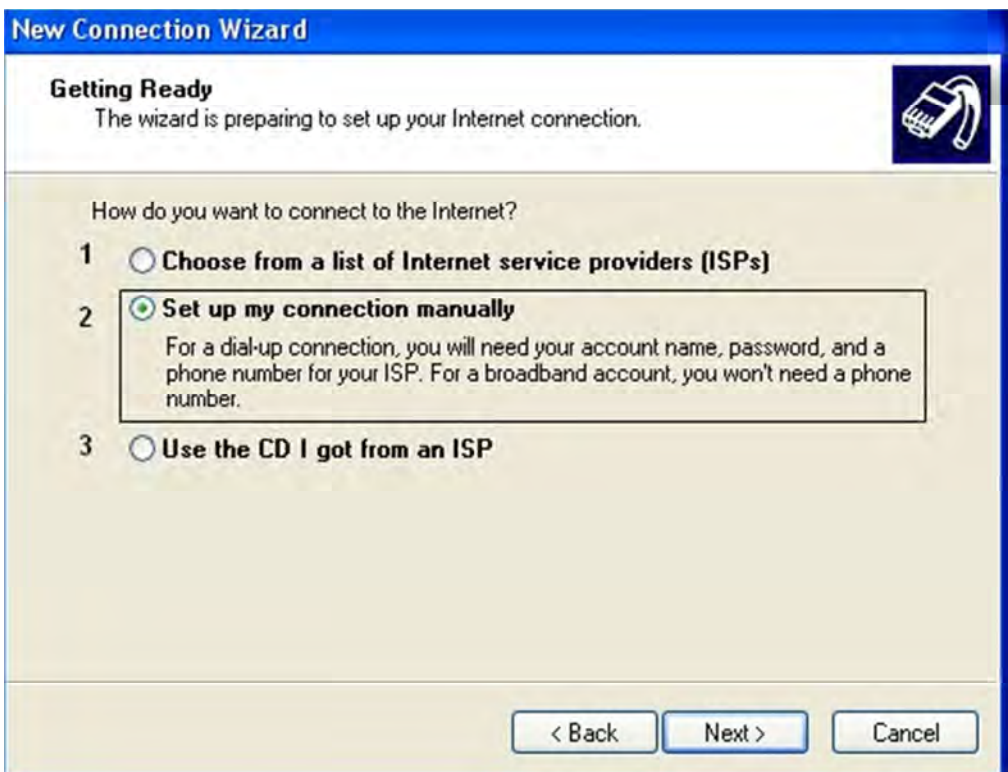

1- انتخاب از ميان فهرست ISP راه 2-ها اندازي دستي اتصال 3- استفاده از سيدي ارايه شده توسط ISP

شكل ۵\_۱

7- چون اتصال شما به روش UP Dial است، در كادر محاوره شكل 6\_ 1 پس از انتخاب گزينه اول و كليك

بر روي Next به صفحه بعد وارد شويد :

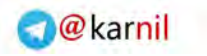

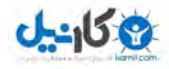

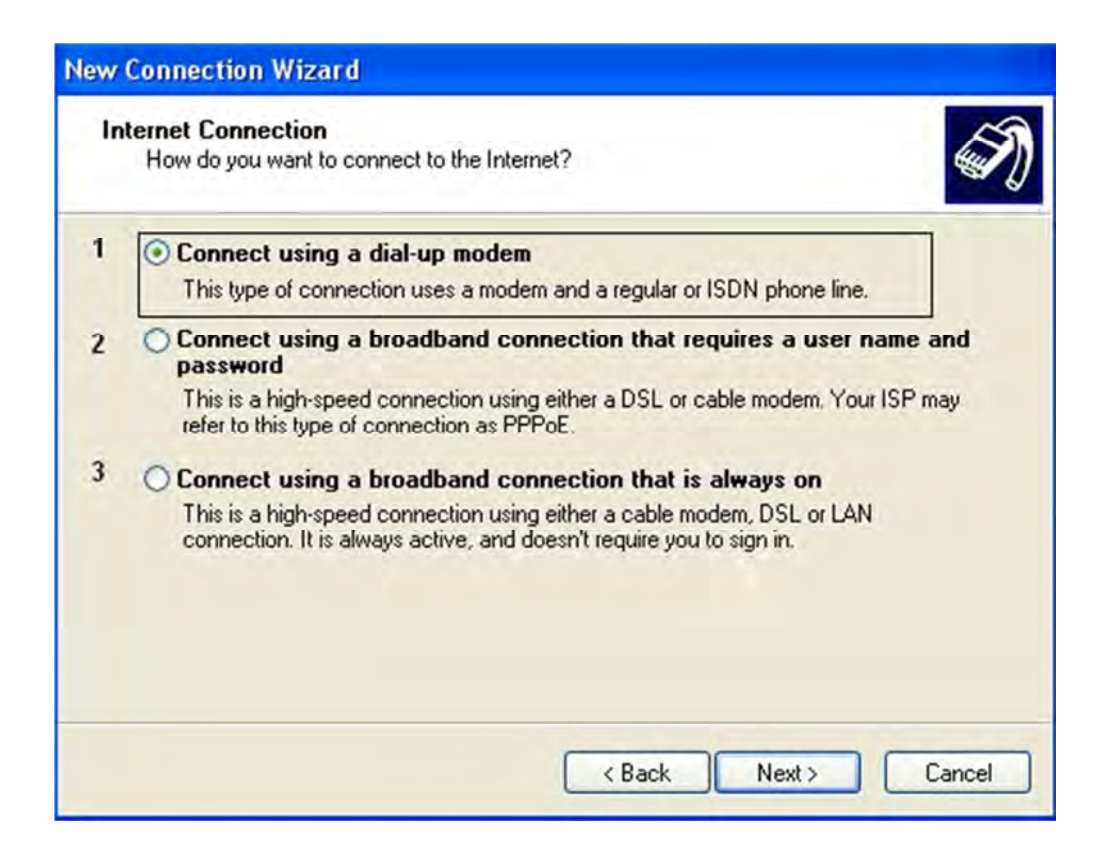

1- اتصال با استفاده از مودم UP Dial 2- اتصال با استفاده از يك اتصال باند پهن كه نيازمنديم نام

كاربري و كلمه عبور است ٣- اتصال با استفاده از يك اتصال باند پهن كه هميشه فعال است.

6شكل \_1

8- كادر محاوره شكل 7\_1 براي وارد كردن نام ISP مورد نظر است، با تايپ يك نام براي Connection روي

Next، كليك كنيد.

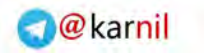

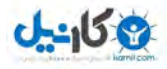

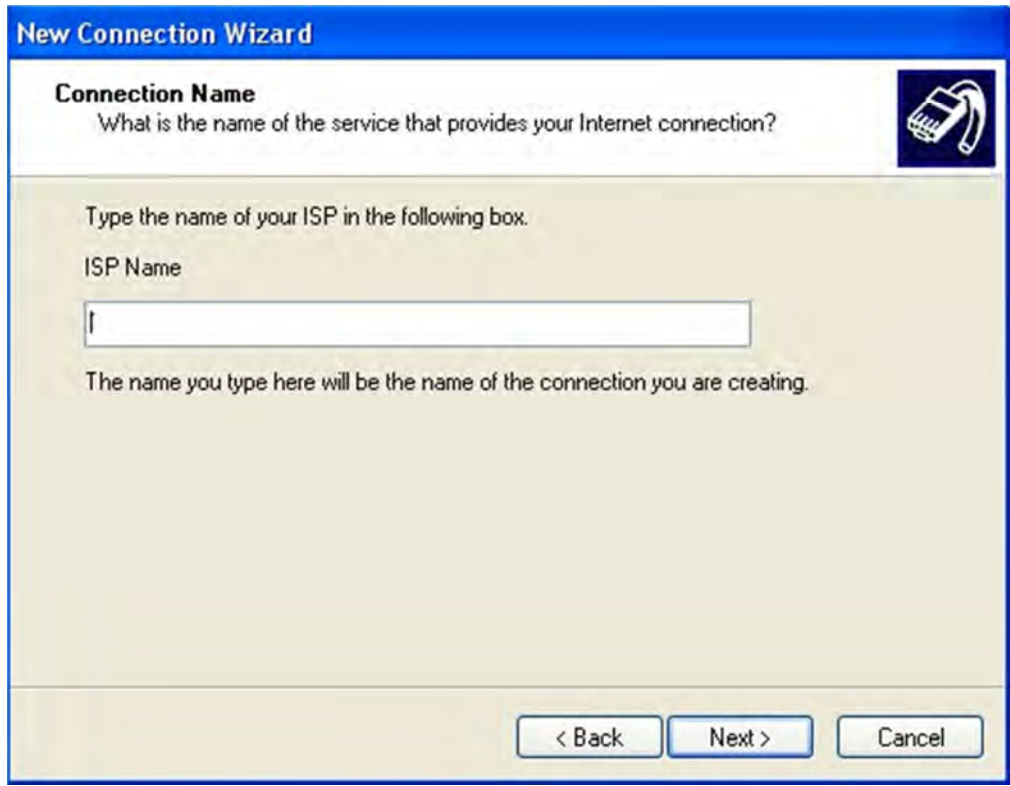

7شكل \_ 1 انتخاب نام براي اتصال ساخته شده

9- شماره اتصال به شبكه از روي كارت اينترنت، داخل كادر number Phone تايپ كنيد سپس روي دكمه

Next 8)شكل كليك كنيد \_ ). 1

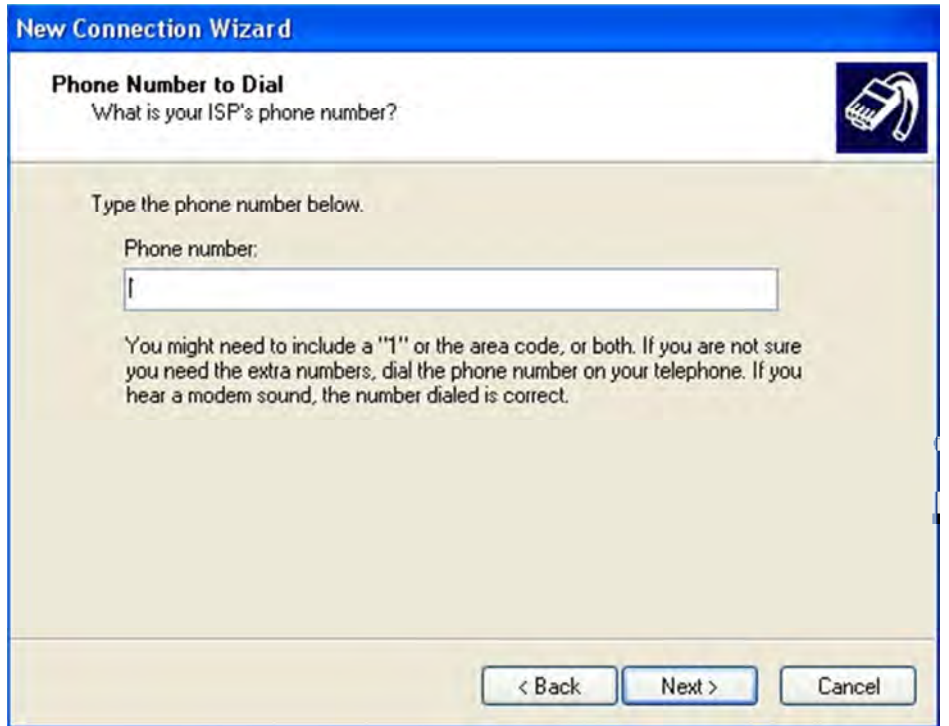

8شكل \_ 1 وارد كردن شماره تلفن ISP يا شبكه هوشمند

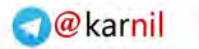

- توجه : ممكن است روي كارت اينترنت، به منظور اتصال به شبكه بيش از يك شماره موجود باشد، شما يكي از آنها را انتخاب كرده و وارد كنيد، بعدا ميتوانيد از شمارههاي ديگر نيز هنگام اشغال بودن استفاده كنيد.
- 10- 9شكل \_ 1 مربوط به وارد كردن نام كاربري (name User (و رمز عبور (Password (موجود روي كارت اينترنت است، اين دو را با دقت تايپ كنيد. اعداد و حروف رمز عبور به منظور رعايت مسائل امنيتي با نقاط سياه رنگ نشان داده ميشوند.
	- 11- در قسمت Password Confirm مجددا رمز را براي تاييد وارد كنيد.

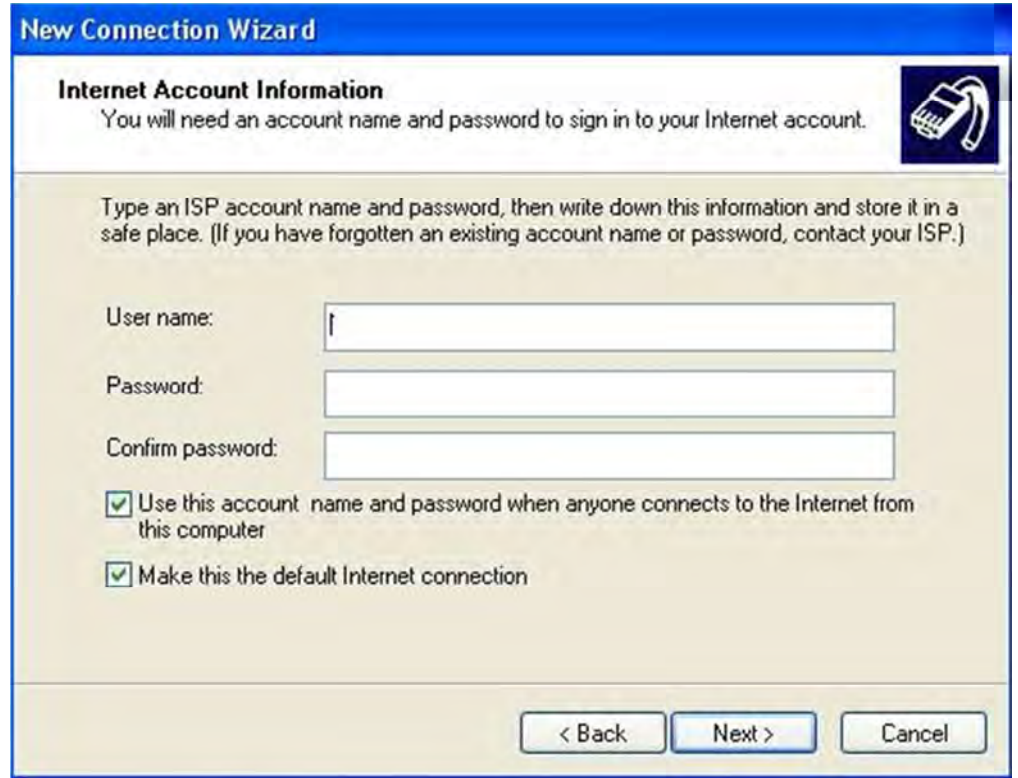

9شكل \_ 1 وارد كردن نام كاربري و كلمه عبور

نكته : ميتوانيم به ماي كارت اينترنت از سرويس شبكه هوشمند كه توسط مخابرات و شركتهاي  $\checkmark$ گوناگون ارائه ميشود نيز استفاده كنيم. شبكه هوشمن نيازي به وارد كردن نام كاربري و كلمه عبور ندارد و تنها كافي است پس از طي مراحل فوق، شماره تلفن ارائه شده را وارد كنيم. لازم به ذكر است که هزينه استفاده از شبکه هوشمند روي قبض تلفن درج ميشود.

همانطور كه در شكل 9\_1 ملاحظه مي كنيد، در بخش پايين اين كادر محاوره، دو انتخاب وجود دارد.

در صورت انتخاب گزينه كه در شكل 9\_ ١ ملاحظه مي كنيد، در بخش پايين اين كادر محاوره، دو انتخاب وجود دارد.

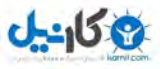

در صورت انتخاب گزينهاي كه در شكل ۱۰ نشان داده شده است، نام كاربري و رمز عبور براي تمام كاربراني كه از رايانه شما استفاده ميكنند، قابل استفاده خواخد بود و آنها ميتوانند با همين Connection كه شما ساختهايد به اينترنت وصل شوند.

> Use this account name and password when anyone connects to the Internet from this computer

> > شكل 10 <u>1</u>

در صورت انتخاب گزينه دوم، در صورتي كه چندين Connection ساخته باشيد از طريق Connection فرض پيش

به اينترنت متصل مي شويد.

Make this the default Internet connection

#### ش*كل* ١١\_١

پس از انتخاب گزينه دلخواه روي Finish كليك كنيد. (شكل 12\_ )1

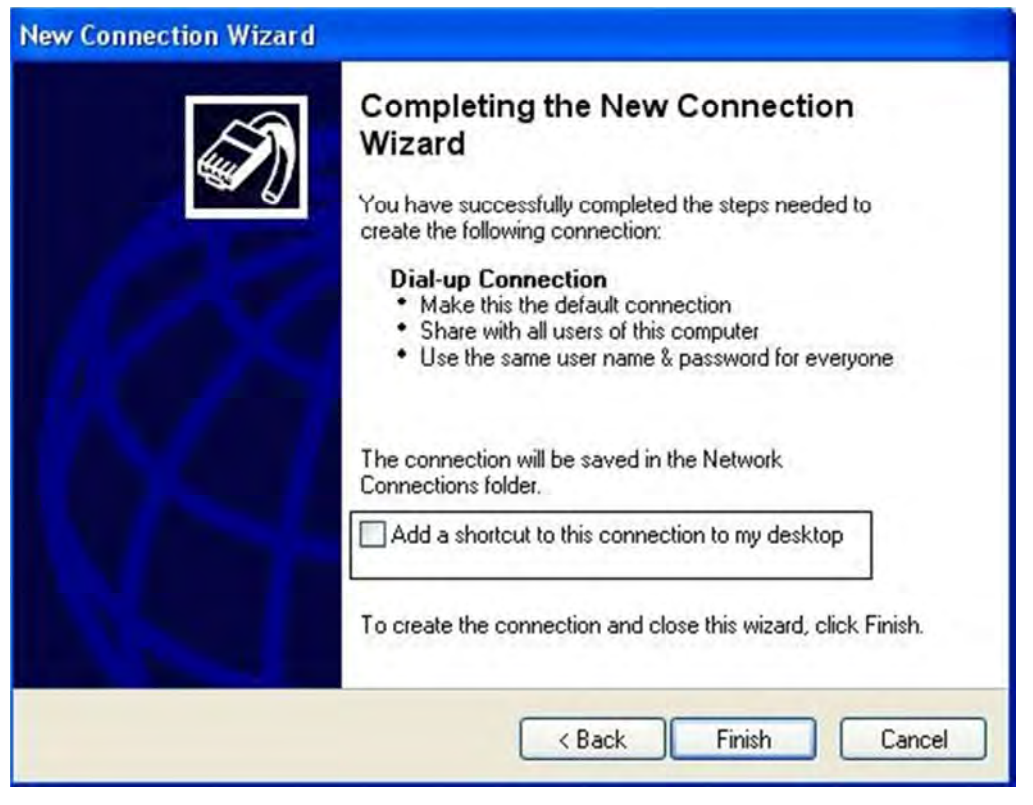

شكل  $1$ \_1

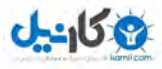

با انتخاب گزينه كه در شكل 12\_ 1 نشان داده شده است. يك آيكن ميانبر روي صفحه دسكتاپ براي اين اتصال

اينترنتي درج خواهد شد.

به اين ترتيب آيكن مربوط به Connection در پنجره Connection Network ساخته خواهد شد. (شكل 13\_ ) 1

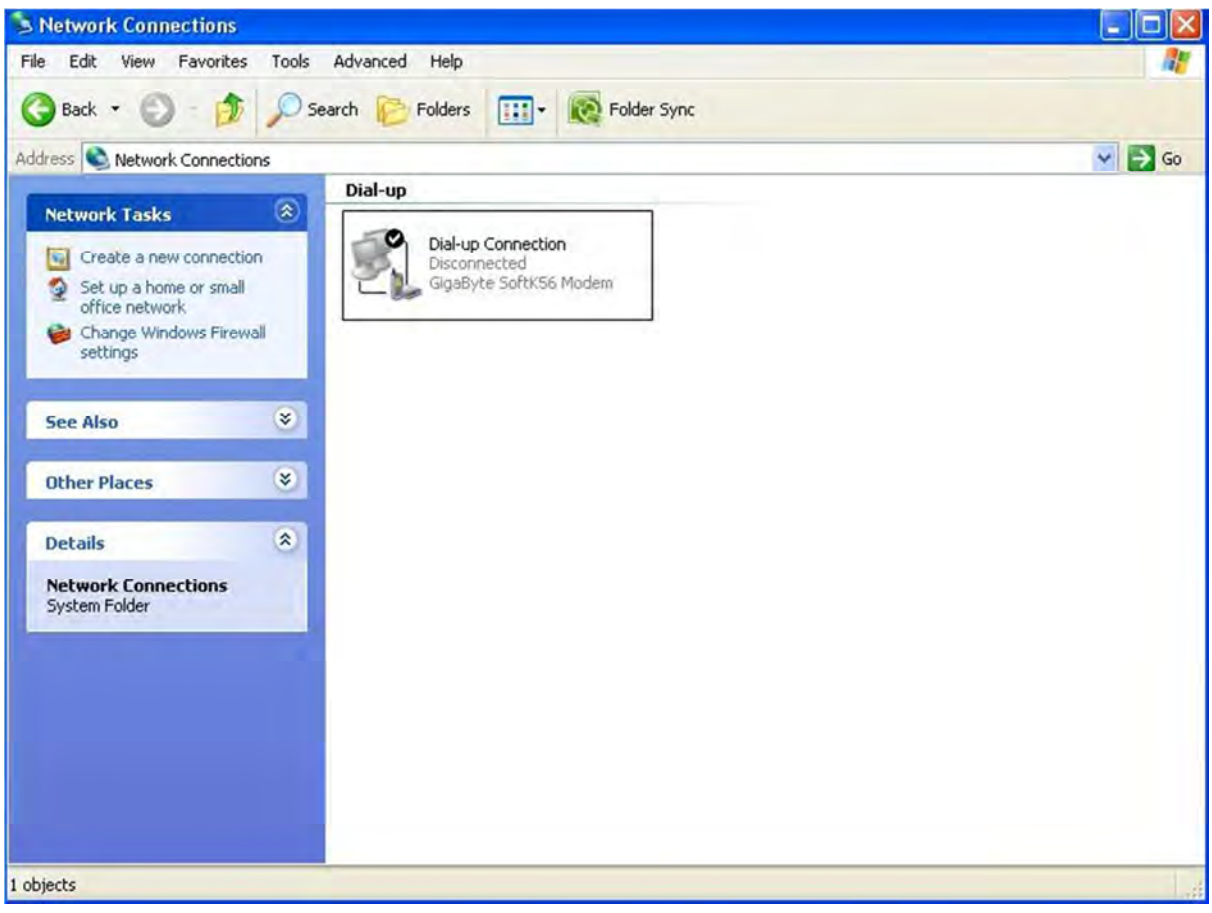

13شكل ١١٧ ينمره Network Connection

همانطور كه در شكل ۱\_۱ ملاحظه مي5نيد، علامت تيک، در كنار Connection ساخته شده نشاندهندهي پيش فرض بودن آن است.

حال براي اتصال به اينترنت كافي است روي Connection مورد نظر دابل كليك كنيد و يا از طريق منوي Start

آن را فعال كنيد تا كادر محاوره Connection مورد نظر باز شود (شكل 14هاي \_ 15و 1 \_ ) . 1

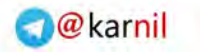

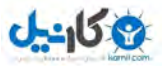

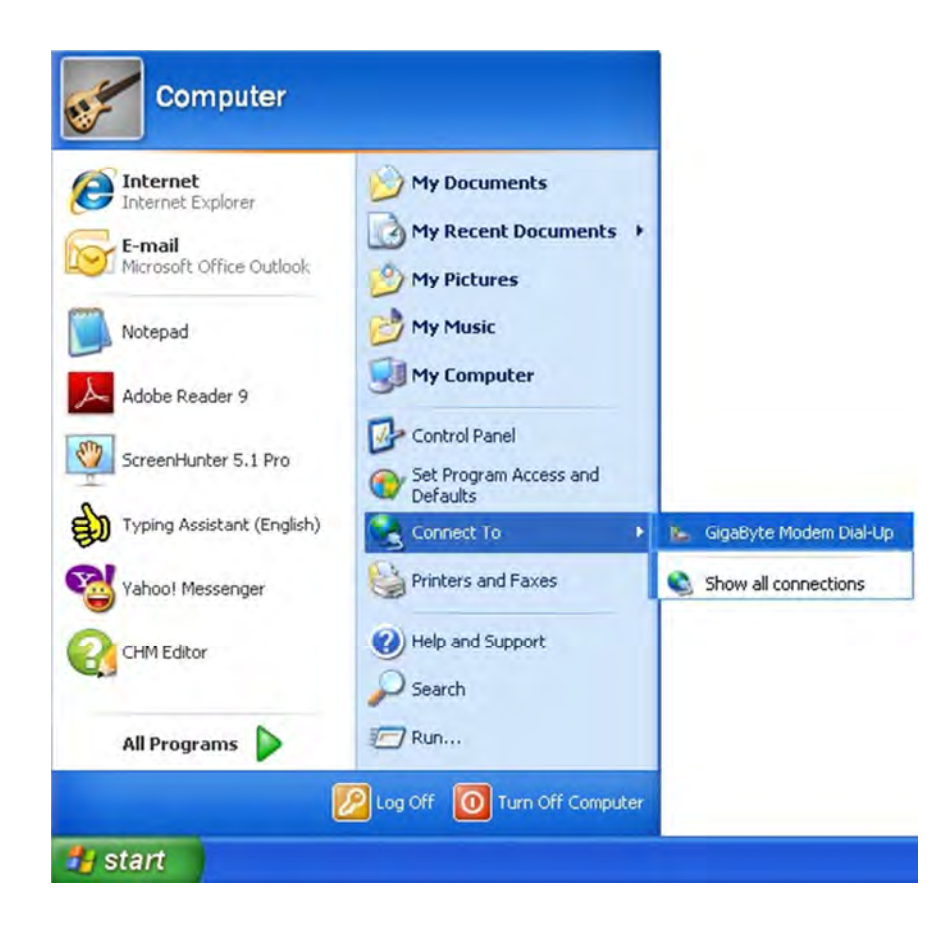

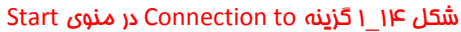

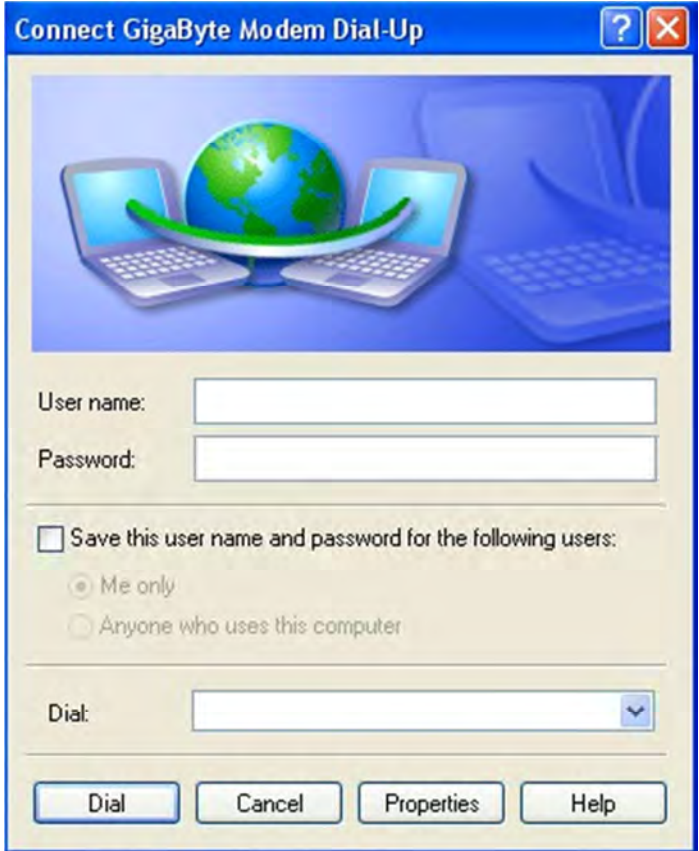

شكل 15\_1 كادرمحاوره Connection ساخته شده

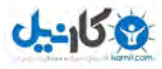

- اگر در منوي Start گزينه Connection وجود ندارد به طريق زير عمل كنيد :
- **Control Panel** оII × File Edit View Favorites Tools Help H Search **P** Folders **111 - Folder Sync** G Back - ©  $\mathcal{F}$  $\sim$  $\vee$   $\Box$  Go Address **D** Control Panel  $\rightarrow$ Ò  $\overline{C}$  $\alpha$ S  $-10$ G, Control Panel  $\circledast$ Accessibility Add or Administrative AntiVir Automatic Date and Time Add Hardware Switch to Category View Remov... Desktop Options Tools **Updates** 鳳  $\sum_{i=1}^{n}$ G  $\sqrt{}$ 荡 <del>do</del>s ÆШ  $\hat{\mathbf{x}}$ See Also Keyboard Display Game Folder Options Fonts Internet Mail Windows Update Controllers Options (b) Help and Support  $\mathbb{S}$ Õ. t,  $\bullet$ Ņ  $^{\circledR}$ J.  $\overline{\bullet}$ Network Setup Network NVIDIA NVIDIA nView Mouse Phone and Power Options Connections Wizard Control Panel Desktop M... Modem ...  $\mathbb{C}$ -91  $\bigcup$ S Realtek HD Scheduled Printers and Regional and Scanners and Security Sounds and Faxes Center Sound Eff... Tasks Audio Devices Language ... Cameras  $\mathcal{N}_{\mathcal{S}}$ (A) 93  $\mathbf{z}$  $\leq$ Taskbar and<br>Start Menu System User Accounts Windows Wireless Speech Network Set... Firewall 34 objects
- 1- ابتدا از پنجره Panel Control گزينه Menu Start and Taskbar را انتخاب كنيد.

16 شكل 16 1 ينمره Control Pane

2- در كادر محاوره باز شده در زبانه Menu Start روي دكمه ...Customize كليك كنيد.

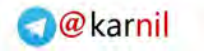

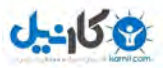

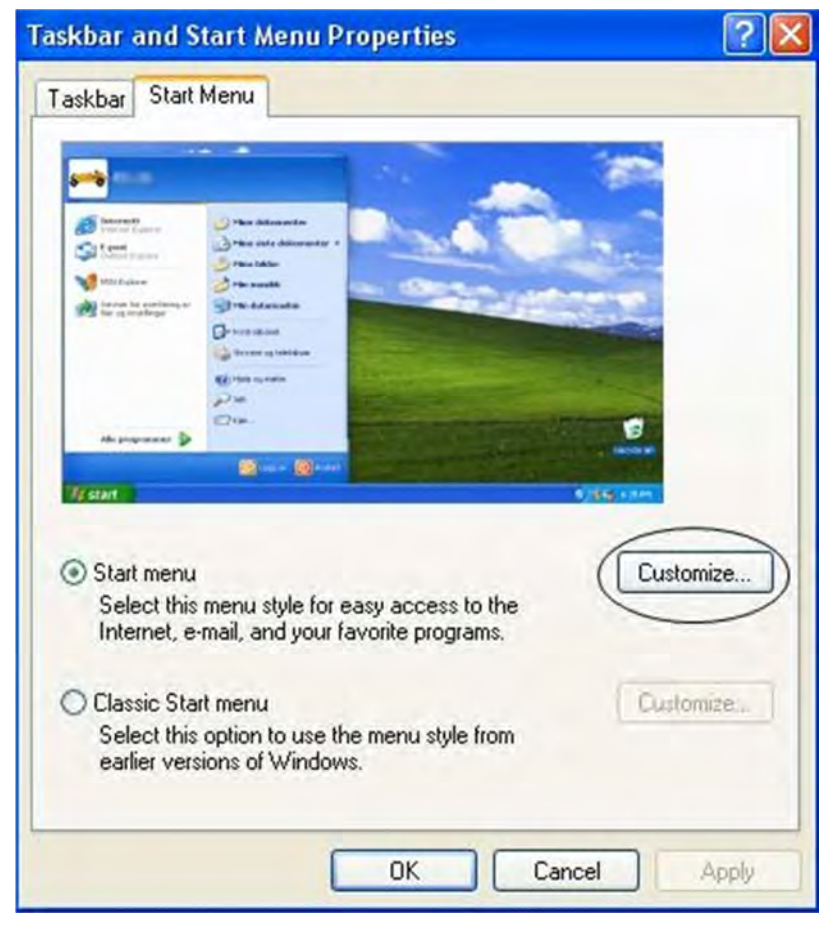

Taskbar and Start Menu Properties 1 محاوره محاوره

5- در كادر محاوره ظاهر شده در زبانه Advanced، از قسمت Start Menu items، گزينه Display as

Menu to Connect را انتخاب كرده و روي OK كليك كنيد (شكل 18\_ ). 1

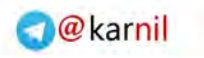

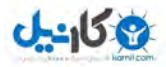

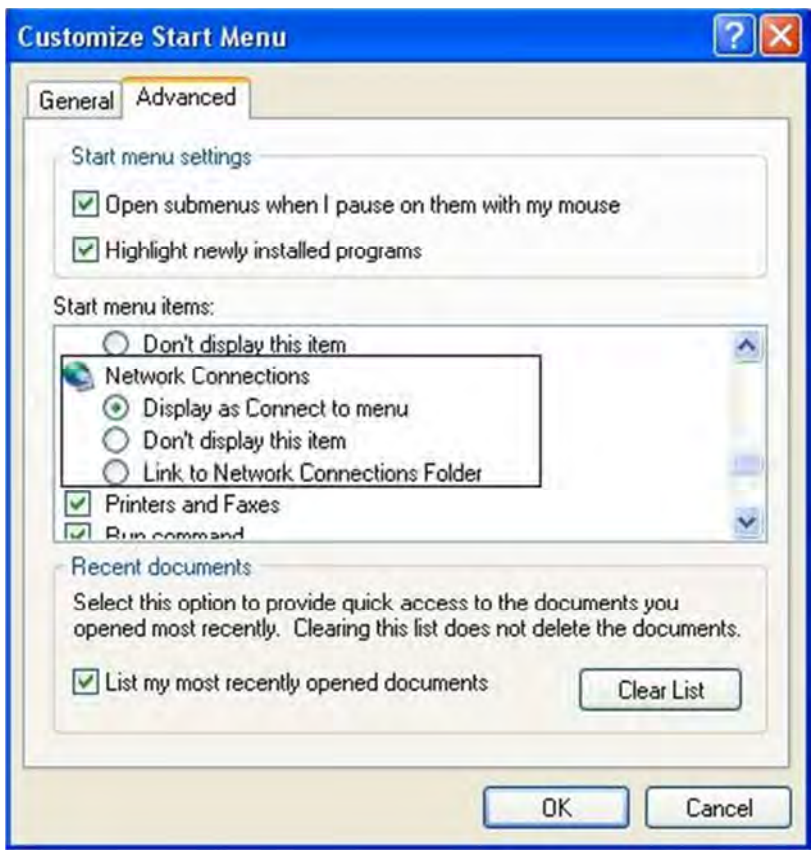

18شكل \_ كادر محاوره 1 Menu Start Customize

قبل از كليك دكمه Dial و گرفتن شماره اتصال به اينترنت، روي دكمه Properties كليك كنيد تا بتوانيد برخي

تنظيمات را تغيير دهيد :

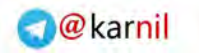

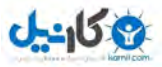

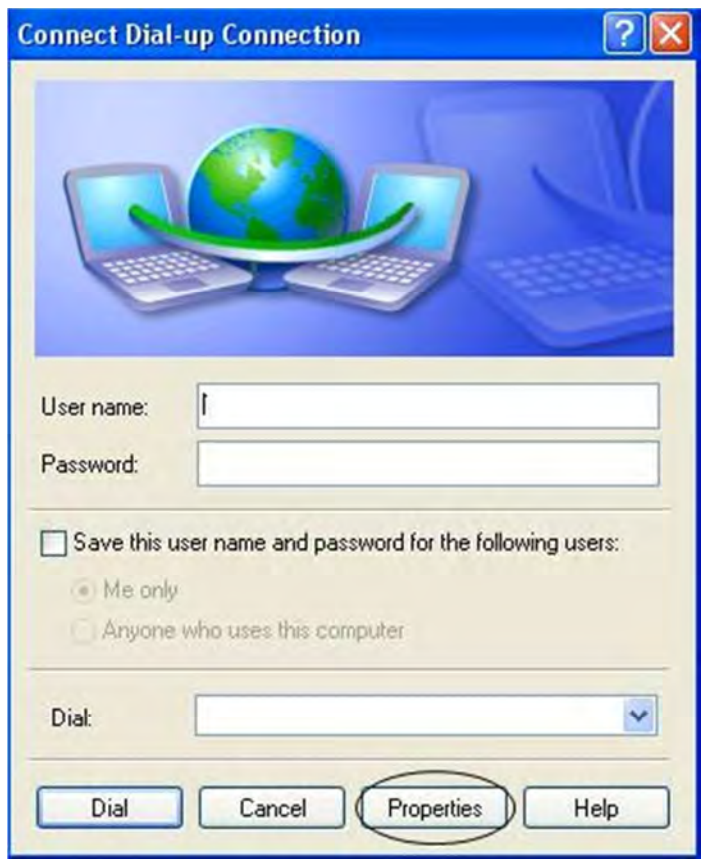

Connect Dial-up Connection 1 محاوره كادر \_ شكل19

- 1- در كادر محاوره ظاهر شده، زبانه General را انتخاب كنيد.
- 2- روي دكمه ...Configure كليك كنيد تا به تنظيمات مودم دسترسي پيدا كنيد (شكل 20\_ ) : 1

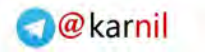

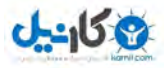

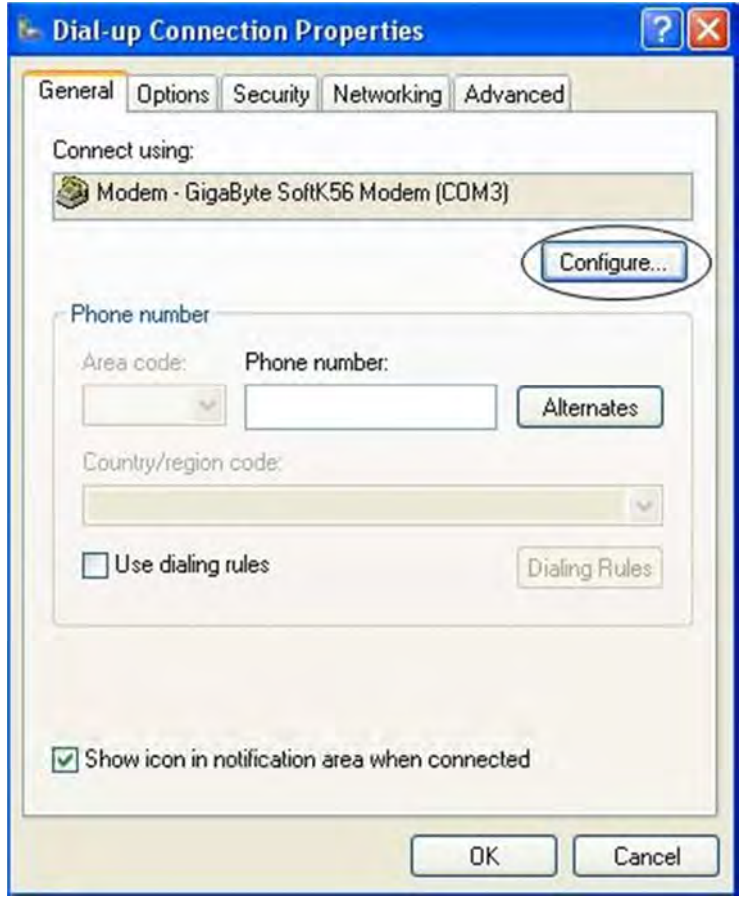

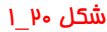

در كادر مماوره تنظيمات مودم مي توانيد گزينههايي را به دلفواه انتخاب يا مذف كنيد (شكل ١١\_١) :

دقت كنيد كه در قسمت [bps [speed Maximum مي توانيد حداكثر سرعت مودم را هنگام اتصال به اينترنت تعيين كنيد. نكته مهم اين است كه تنظيم فوق به تنهايي عامل تعيين سرعت ارتباط با اينترنت نيست، بلكه عوامل مهمي مثل حداكثر سرعت مودم، خطوط تلفن وغيره نيز در سرعت ارتباط شما تاثير ميگذارند. مطمئنا هنگامي كه از يک مودم با مداكثر سرعت 56000 (56kbps) استفاده ميكنيد، هيچگاه نخواهيد توانست با سرعت bps 11500 به شبكه متصل شويد.

 گزينهيكي از هاي پركاربرد در اين كادر محاوره، گزينه speaker modem Enable است كه مربوط به صداي مودم بوده و با انتخاب آن، صداي مودم هنگام گرفتن شماره و اتصال به شبكه شنيده ميشود.

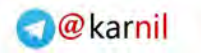

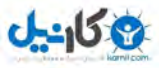

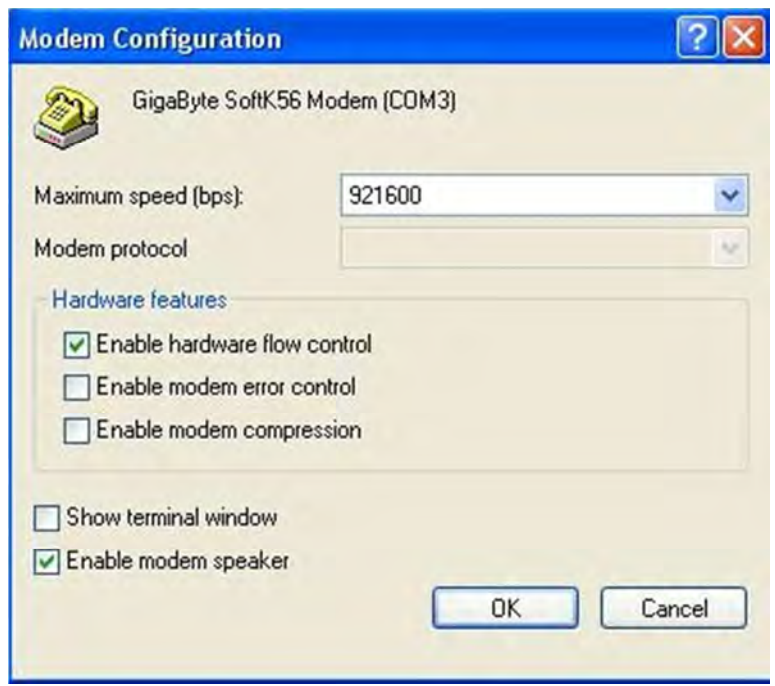

Modem Configuration محاوره Modem Configuration M

چنانچه بخواهيد علاوه بر شمارهاي كه هنگام سافتن Connection مورد نظر وارد كردهايد، شمارههاي ديگري نيز وجود داشته باشد (تا در هنگام مشغول بودن از شمارههاي ديگري استفاده كنيد) در كادر محاوره تنظيمات روي دكمه Alternates كليك كنيد، سپس در كادر محاوره باز شده، روي دكمه Add كليك كنيد (شكل 22\_ ): 1

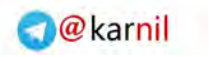

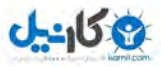

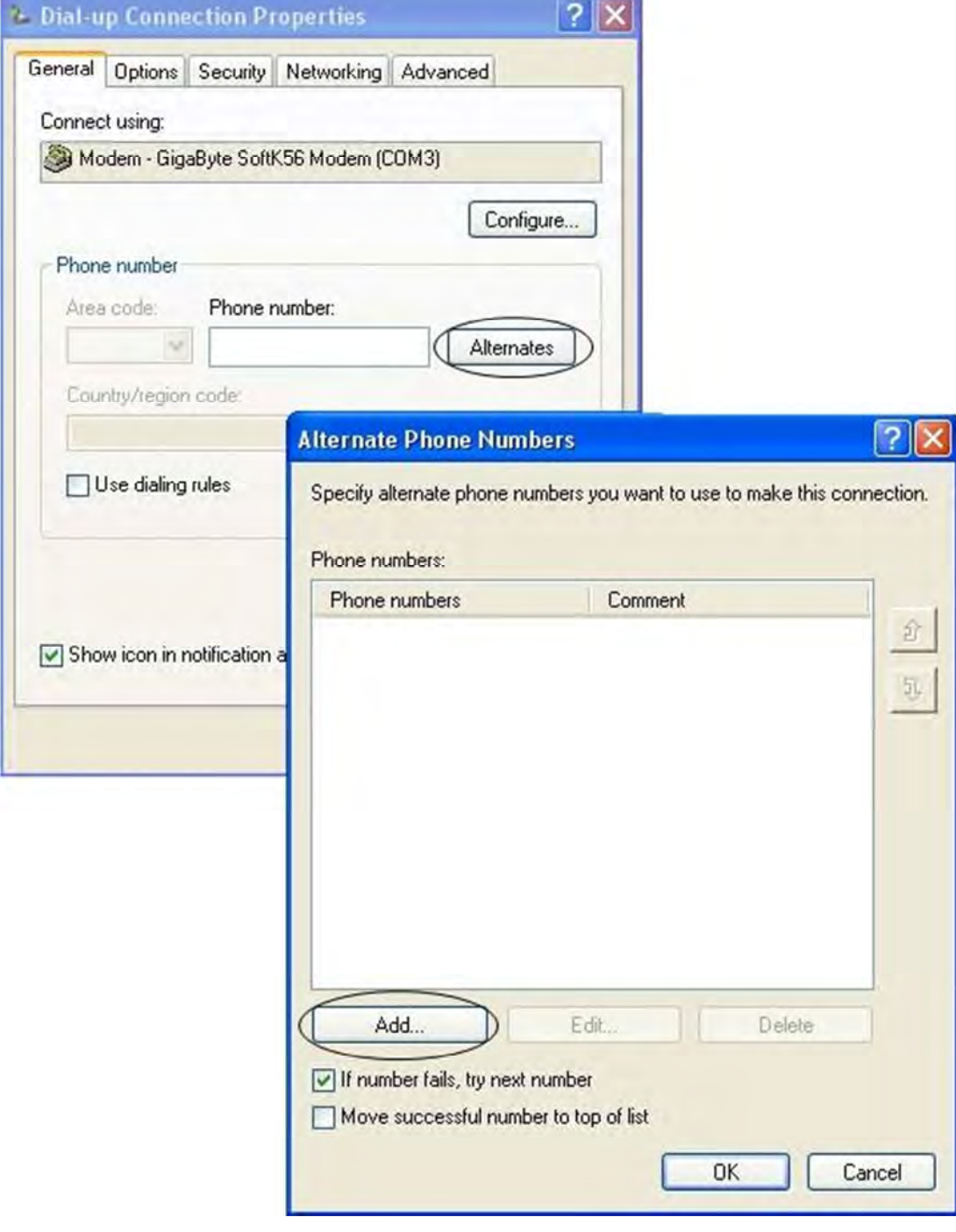

شكل PP \_ا كادر محاوره مربوط به دكمه Alternates

در كادر مـعاوره ظاهر شده (شكل ۳۳\_۱) در كادر مـتني Phone number شمـاره ديگري را وارد كرده و روي OK كليك كنيد.

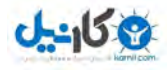

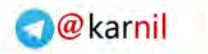

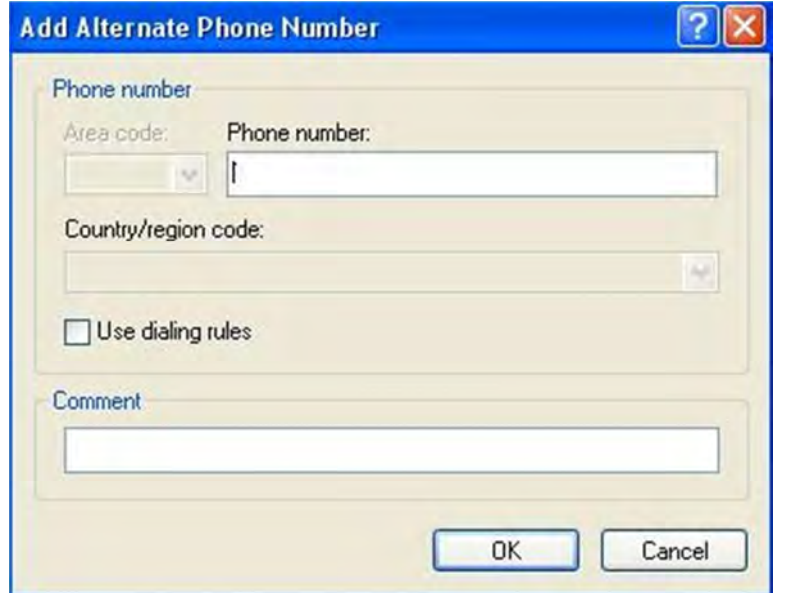

Add Alternate Phone Number محاوره محاوره

به همين ترتيب ميتوانيد شمارههاي ديگري را نيز به ليست خود اضافه كنيد.

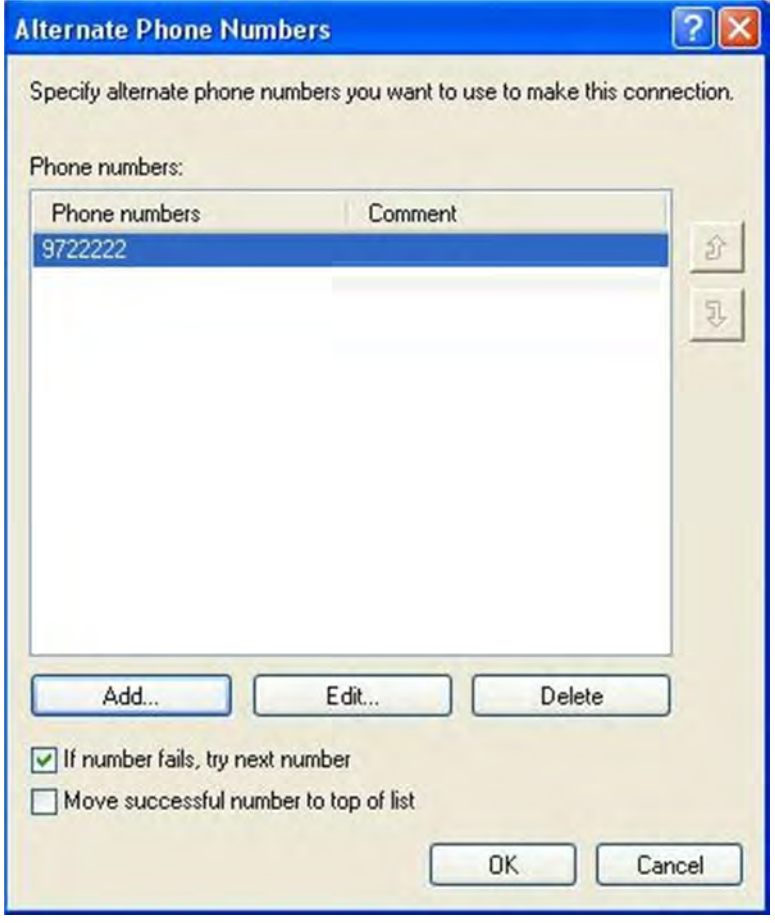

شكل عام\_ا كادر محاوره Alternate Phone Numbers

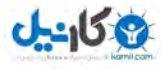

در شكل ـ ۱۴ با انتخاب گزينه If numbers fails try next number، چنانچه شماره گرفته شده به هر دليل موفقيت آميز نباشد (اشغال بودن، قطع بودن و غيره) به صورت بعدي شماره بعدي گرفته ميشود.

با انتخاب گزينه list of top to number successful Move ، شمارهاي كه به صورت موفقيت آميز شما را به اينترنت متصل كند به بالاي ليست منتقل ميشود.

## قطع ارتباط با اينترنت

براي قطع ارتباط خود با اينترنت يكي از روشهاي پايين را انتخاب كرده:

روش !– روی علامت علامت اواقع در قسمت Notification كليک راست كرده، سپس روی گزينه Disconnect كليك كنيد.

 2-روش روي عنوان اتصال واقع در پنجره Connections Network دابل كليك كنيد و سپس در كادر Status Connections روي دكمه Disconnect كليك كنيد (شكل ). 25-1

روش ۳- روي آيكن روي آيكن الموجود در قسمت Notification دابل كليك كنيد و سپس روي دكمه Disconnect كليك كنيد.

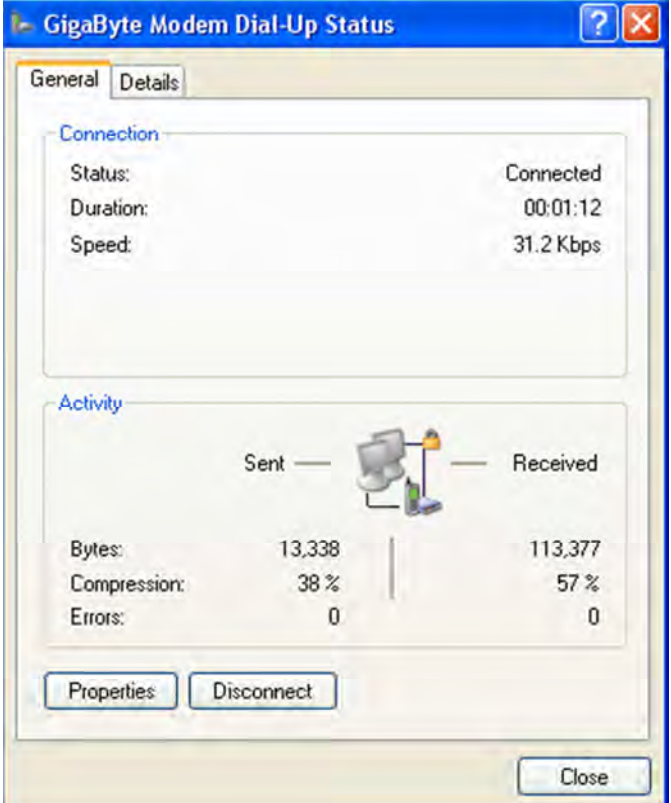

شكل ١ 8 قطع ارتباط با اينترنت

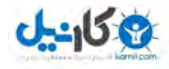

## مباني وب

شبكه جهاني وب (web wide world(، در نظر بسياري از كاربران همان شبكه اينترنت است. اما در واقع وب يكي از سرويسهايي است كه در محيط اينترنت ارايه ميشود، اين سيستم، از شبكه اينترنت براي مرتبط ساختن كاربران به گنجينه عظيمي از اطلاعات در سراسر دنيا استفاده ميكند. وب از بسياري جهات شبيه يك كتابخانه، روزنامه، مخزن عكس، آرشيو صدا و فيلم، دفتر تلفن و غيره در يک سطم جهاني است، به طوري كه ميتوان گفت تقريبا براي هر پسشي كه در فكر بگنجد در محيط وب پاسخي يافت خواهد شد.

براي شروع استفاده از وب، به يک دستگاه رايانه متصل به شبكه اينترنت و برنامهاي موسوم به مرورگر وب مانند Explorer Internet، Firefox Mozila، opera، و غيره احتياج خواهيم داشت. يك برنامه مرورگر وب، انواع مختلف اطلاعاتي را كه در وب يافته ميشود، به صورت صفحاتي روي رايانه شما نمايش ميدهد. همچنين اين امكان را به شما ميدهد كه از طريق پيوندهاي مختلف، به اطلاعات واقع در صفحات ديگر وب دسترسي پيدا كرده و وب را مرور كنيد.

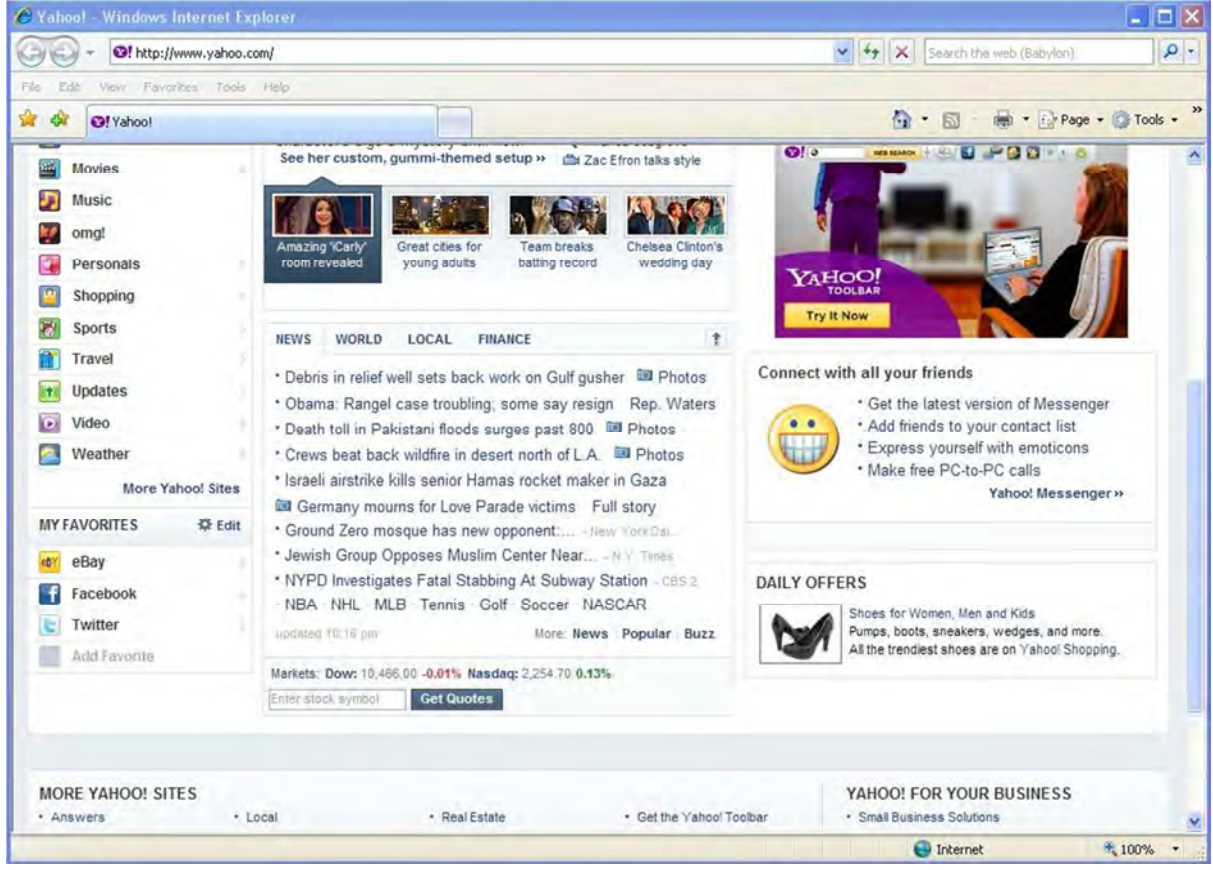

به عنوان مثال در شكل 26\_ يك 1 صفحه وب را مشاهده مي كنيد.

Yahoo!- Windows Internet Explorer ينمره Yahoo!- Windows Internet Explorer

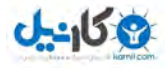

در اينجا برخي از مفاهيم اوليه وب را شرم ميدهيم:

- صفحه وب : هنگامي كه از يك برنامه مرورگر اينترنتي براي گذر به محيط وب استفاده م كنيد، هر ي صفحهاي كه در برنامه مرورگر وب باز ميشود يك صفحه از صفحات بيشمار موجود در وب است. اين صفحات حاوي اطلاعات، اصولا داراي فرمت html (صفحات وب) هستند كه شامل مجموعهاي از متنها، عكسها، گرافيكهاي متمرك، فيلم، صوت يا انواع فايلهاي ديگر هستند. همچنين يک صفمه وب ميتواند شامل چندين قاب باشد كه ميتوان از طريق آنها چندين صفحه وب را به طور همزمان در يك صفحه مانيتور مشاهده كرد. يك ويژگي مهم صفحه وب اين است كه ميتوان از عناصر متني و گرافيكي به عنوان پيوند براي رفتن به صفحهاي ديگر استفاده كرد.
- وب سايت (پايگاه داده) : مجموعهاي از صفحات وب را كه به يك موضوع يا سازمان يا گروه تخصيص داده شدهاند يک سايت يا پايگاه ميناميم. صفحات سايت با پيوندهايي به يكديگر مربوط ميشوند.
- آدرس اينترنتي : هر صفحهاي كه در فضاي وب مشاهده ميكنيد داراي يک آدرس مخصوص به خود است كه براي دسترسي به صفحه مورد نظر، به آدرس آن احتياج خواهيد داشت، فرمت استاندارد به كار رفته براي آدرس $\omega$ ي اينترنتي، مِيزي شبيه عبارت زير مي $\mu$ شد:

http://www.yahoo.com

اين آدرس هاي اينترنتي را URL نيز مي نامند. URLها به طور معمول رشتههاي طولاني متني را تشكيل مي دهند كه شامل سه بخش زير هستند:

1- بخشي كه بعد از آن كاراكتر دو نقطه (:) و دو خط مورب (//) قرار داده مي شود، مانند:

https:// http://

در واقع دو عبارت https و http نشان دهند پروتكل http از محيط اينترنت هستند.

- 2- بخش نام رايانه ميزبان : صفحه وبي كه ملاحظه ميكنيد، در واقع روي رايانه ميزبان ذخيره شده است. اين بخش معمولا داراي سه قسمت است مه با يک نقطه (dot) از هم جدا ميشوند. دقت كنيد كه عبارت www ممكن است در بعضي از آدرسها ( URL (موجود نباشد.
- 3- بخش نشان دهنده مسير و نام فايل مربوطه : صفحه وبي كه روي رايانه خود مشاهده ميكنيد در واقع يكسري از فايلهايي است كه روي مكاني خاص از رايانه ميزبان وجود دارد. آدرس اين مسير، با بخش سوم URL شود. مشخص مي

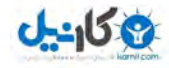

• پيوند (Link (: لينكها يا پيوندها رابطههايي هستند كه با يك بار كليك روي آنها به صفحات ديگر وب خواهيد رفت. در واقع پيوندهاي موجود در صفحات وب، ما را از به خاطر سپردن آدرس صفحات مختلف بينياز ميكند. اگر پيوندها موجود نبودند براي رفتن به هر صفمه بايد آدرس دقيق آن را در فيلد مخصوص مرورگر تايپ ميكرديد.

در نمايش صفمات وب، پيوندها متمايز از بقيه هستند، مثلا متني با رنگ فاص، داراي زيرخط يا پررنگ تر و غيره نشان دهندهاي پيوندي خاص است. روش عمومي براي پيدا كردن پيوندها اين است كه هرگاه اشارهگر *م*اوس روی <u>پد</u>وندی قرار گیرد، شکل آن تغییر میکند که معمولا به صورت یک دست <sup>(الب</sup>رالبته اين امر بسته به تنظيمات ويندوز ميباشد. به طور پيشفرض به شكل دست ميباشد)، كه با كليك صفمه وب ديگر باز مئشود.

برخي ديگر از پيوندها نيز ناميهاي در داخل يک تصوير يا عکس هستند که با قرار گرفتن اشارهگر ماوس ها، اشاره روي آن گر به شكل دست در خواهد آمد.

#### جستجو در وب

 ميتوان موضاعات دلخواه را با استفاده از موتورهاي جستجو از طريق اينترنت دريافت كرد. موتورهاي جستجو امكان وارد كردن يك واژه يا عبارت را در اختيار كاربر ميگذارند سپس نمونههايي آن را در موتور جستجو قرار مي دهند و در نهايت ليست وب سايتهايي را كه ماوي واژه مزبور هستند به همراه خلاصهاي از هر يک از آنها نمايش ميدهند. در اين حالت كاربر ميتواند روي عنوان سايت دلخواه كليك كرده و به آن متصل شود. برخي از وب سايتهاي مشهور موتور جستمو عبارتند از:

#### www.google.com

#### www.altavista.com

## مثال : جستجو به كمك موتور جستجوي altavista

- 1- آدرس com.altavista.www را در كادر آدرس وارد كرده و روي دكمه Go كليك كنيد.
- 2- مطابق شكل 27\_ 1 عبارت زنديگنامه حافظ را در كادر مربوطه تايپ كنيد و دكمه Find كليك كنيد.

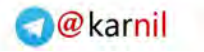

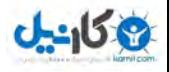

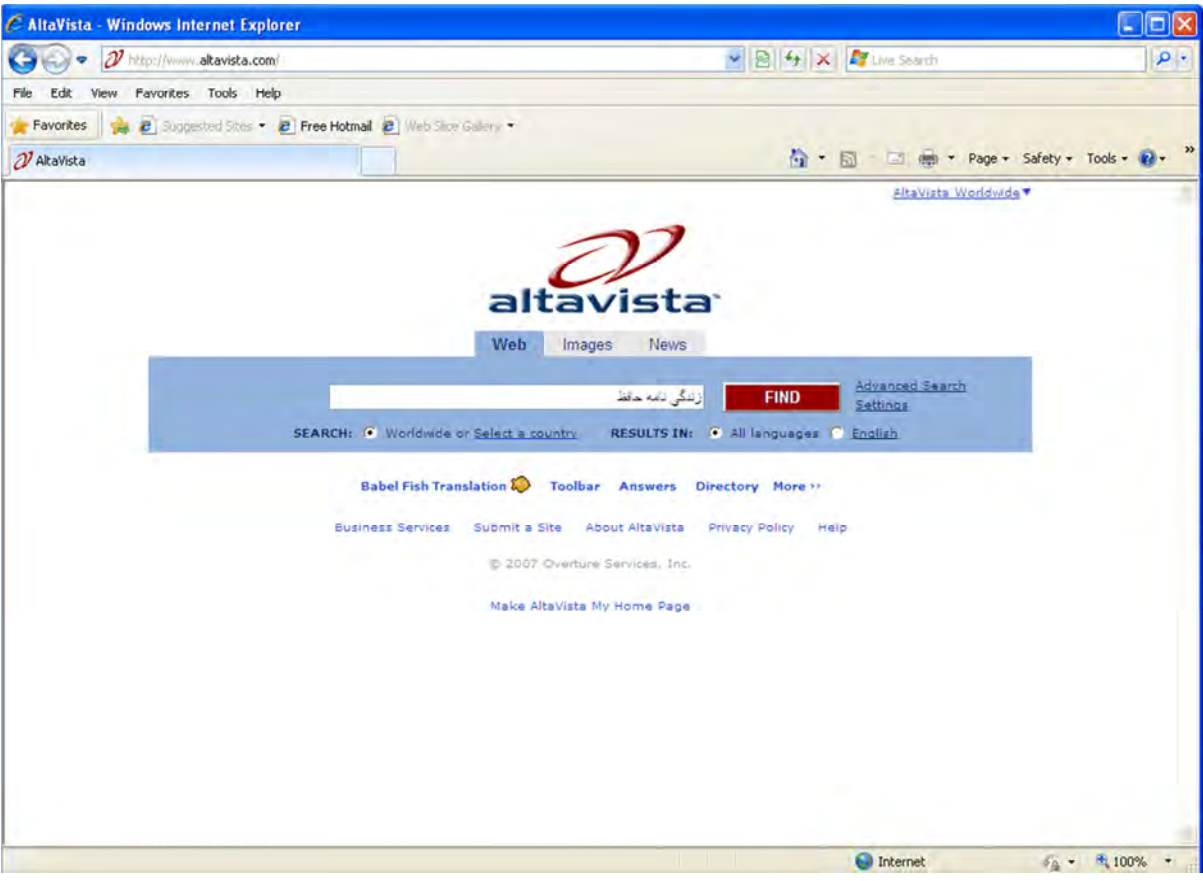

27شكل \_ عمليات 1 search

موتور جستجو شروع به جستجوي صفحات وبي ميكند كه شامل عبارت تايپ شده هستند.

نتيجه موتور مستجو در يک يا چند صفحه به صورت تعدادي پيوند ظاهر ميشود. ميتوانيد روي آنها كليک كنيد تا مستقيما به صفحه وب مورد نظر منتقل شويد.

نكته قابل توجه آن است كه در اين حالت، تمام صفحات وبي كه شامل دو كلمه حافظ و زنديگنامه باشند مورد جستجو قرار فواهند گرفت و ترتيب قرارگيري اين كلمات و مـمـلهاي آنها مـهم نيست. امـا اگر عبارت را دافل علامت " " كه اصطلاحا كوتيشن ناميده ميشود قرار دهيد، عمل جستجو براي آنچه كه دقيقا داخل اين علامت قرار گرفته است، انجام خواهند شد.

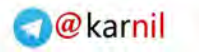

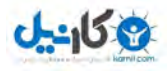

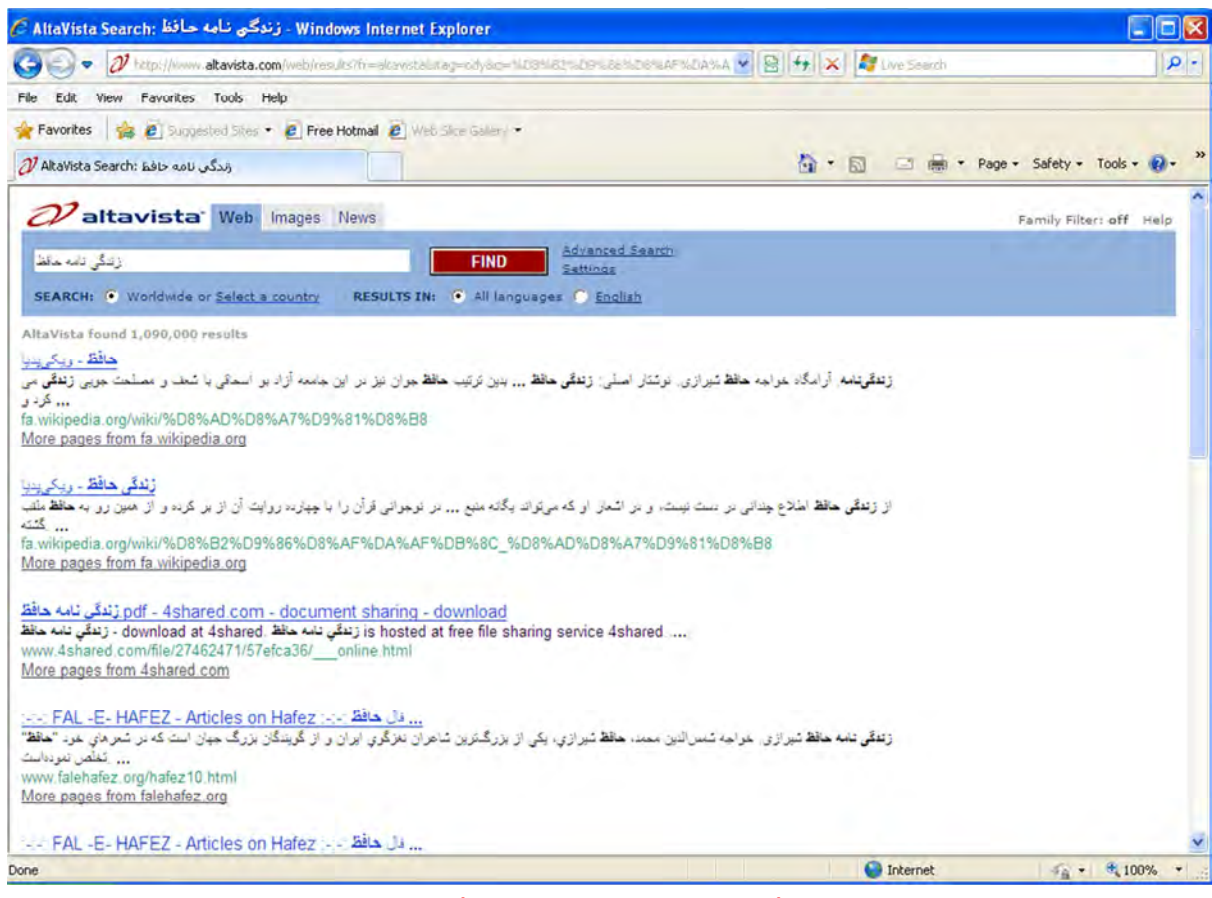

شكل PA | ليست س*ا*يت هاي پيدا شده

- روي يكي از پيوندهاي ظاهر شده كليك كنيد تا صفحه مربوطه باز شود.
- نكته : در صورتي كه بخواهيد در خصوص مطلبي كه واژهها در آن همچوار نيستند، چستجو كنيد از عملگر  $\vee$ جمع (+) استفاده كنيد، به عنوان مثال براي جستجوي كتابي با موضوع كامپيوتر، عبارت + Computer Book را تايپ كنيد. دقت كنيد در هنگام تايپ بين عملگر و كلمه قبل يك فاصله وجود دارد و كلمه بعد بدون فاصله است.
- نكته : در صورتي كه مي $\Delta$ واهيد صفحاتي را كه حاوي يک واژه و در عين حال، فاقد يک واژه ديگر هستند،  $\sqrt{ }$ بيابيد از عملگر تفريق (-) استفاده كنيد، مثلا با تايپ عبارت hamshahri –Iran روزنامه هاي ايران بجز روزنامه همشهري جستجو مي شود.

#### ذخيره سازي اطلاعات

قسمتي از صفحات وب بازديدشده، در شاخههاي موقت ويندوز ذخيره ميشوند تا در مراجعات بعدي سرعت نمايش آنها بيشتر شود، اما نميتوان قبل از اتصال به شبكه اينترنت، صفحات را مشاهده كرد. در واقع اينترنت فقط شامل صفحات وب نيست، بلكه ممكن است آنچه شما به دنبال آن هستيد، يك فايل موسيقي،

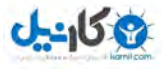

پايگاه داده يا يك تصوير موجود در صفحه وب باشد. به همين دليل، مرورگرهاي راههاي مختلفي را براي انتقال و ذخيره اطلاعات موجود در اينترنت عرضه كرده است.

براي ذخيره اطلاعات موجود در يك صفحه وب، ميتوانيد يكي از روشهاي زير را به كار ببريد:

ا- صفحه موردنظر را چاپ كنيد.

2- يك صفحه وب را مستقيما روي ديسك ذخيره كنيد.

4- فايل *های م*ورد نياز را از اينترنت بارگيری (Download) کنيد.

كاري از وبلاگ

www.ostadonline.blogfa.com

موفق أثيد  $\overline{\phantom{a}}$  $\overline{\phantom{a}}$ 

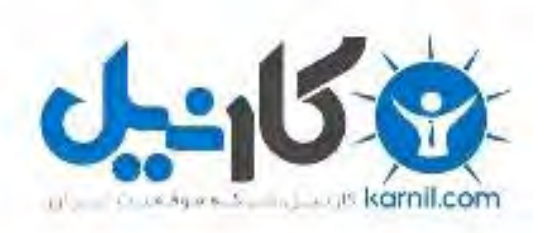

## در کانال تلگرام کارنیل هر روز انگیزه خود را شارژ کنید <sup>@</sup>

# *<https://telegram.me/karnil>*

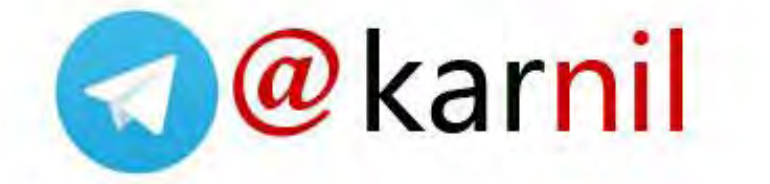